*This Quick Reference card explains how to copy, paste, and schedule a ROSS User Community Report that already exists in Cognos as a Report View. To determine whether the report is already saved as a Report View, look for* **<b>b** *located next to the name of the report.* 

**To schedule a User Community report that exists as a Report View**

- **1** Log in to ROSS, and then click to select **Reports** on the **Administration** menu.
- **2** On the **Public Folders** in Cognos, click to open the **User Community Reports** folder, and then click to open the **UC** sub folder(s) of your choice.
- **3** Click to select the **check box next to the th** that corresponds to the **report** of your choice, and then click
- **4** Click the **My Folders** tab, and then click
- **5** Click that corresponds to the **report in My Folders** that you want to schedule.
- **6** On the **Schedule** screen under **Prompt values**, click the **Override the default values** check box, and then click the **Set** link.

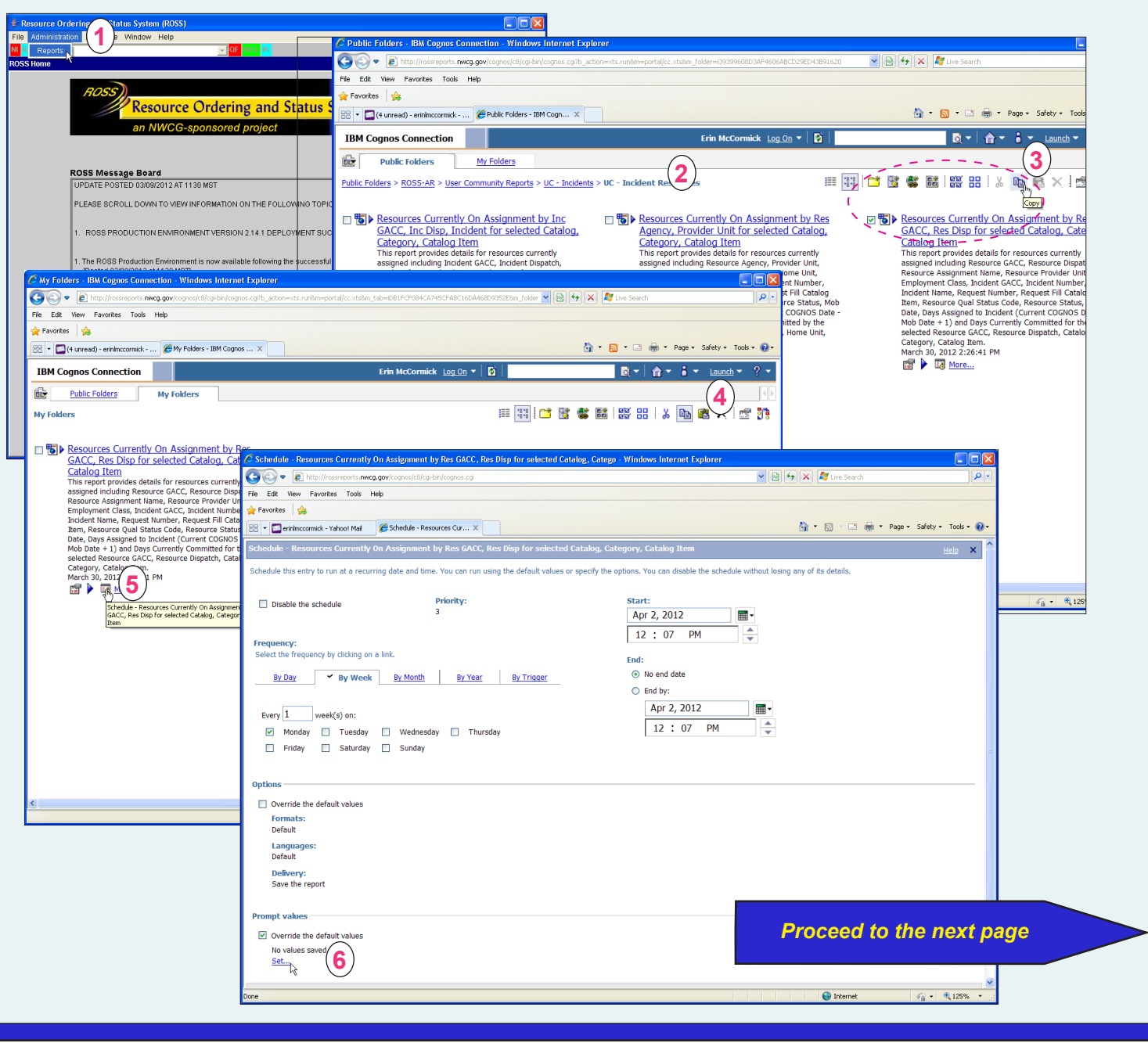

## *Date: 04/04/12* **Scheduling a ROSS Report View** *version 3.0*

OK

## **To schedule a User Community report that exists as a Report View -** *continued*

- **7** On the **Prompt** screen, complete the **filter criteria** screen that displays for the report, and then click OK
- **8** On the **Schedule** screen under **Options**, click to select the **Override the default values** check box, complete any additional **Formats** information as appropriate.
- **9** Under **Delivery**, click to select the **Send a link to the report by email** check box, and then click the **Edit the options** link.
- **10** On the **Set the email options** screen, type the **Email Address** of your choice in the **To** text box, and then click

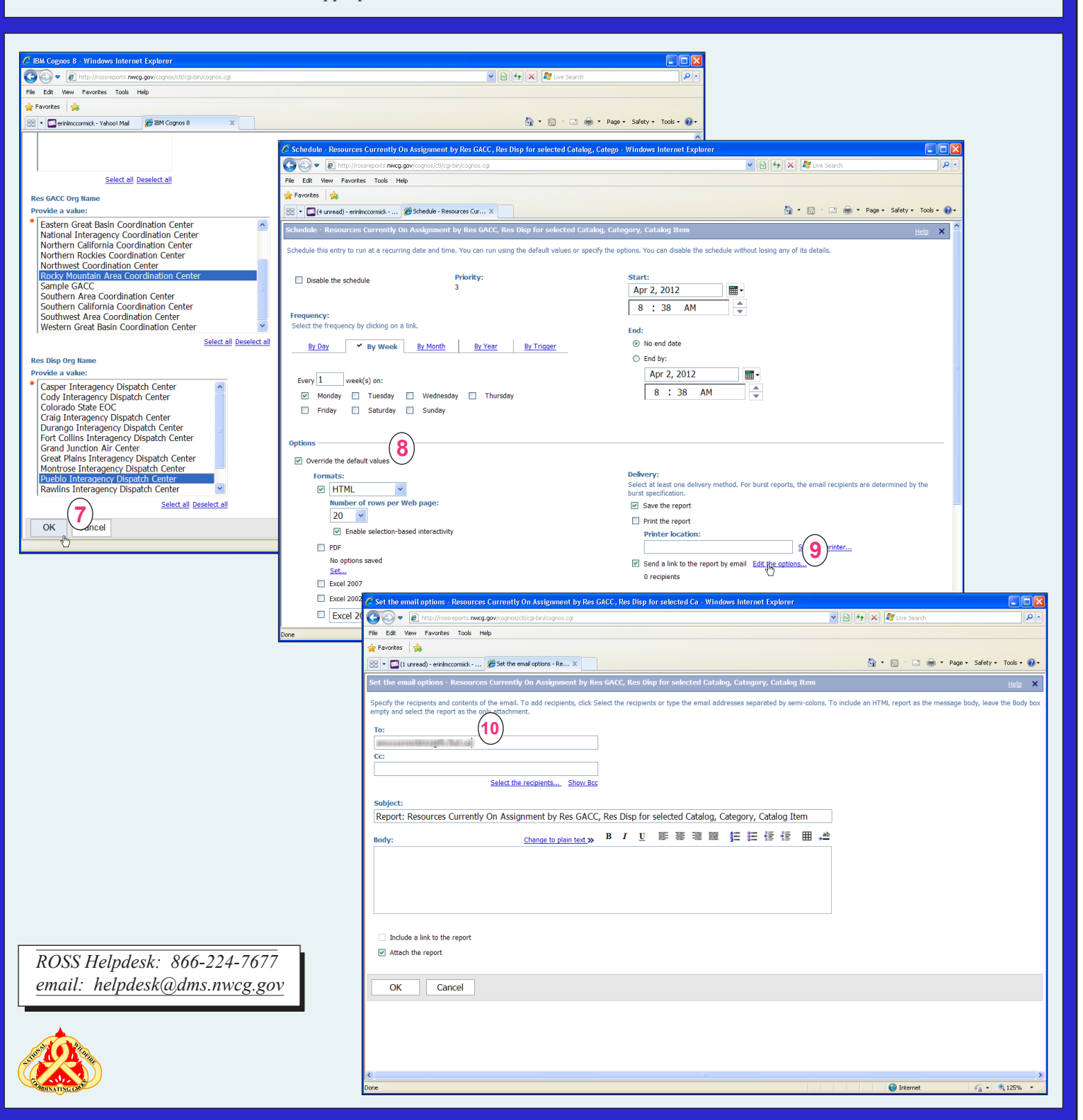